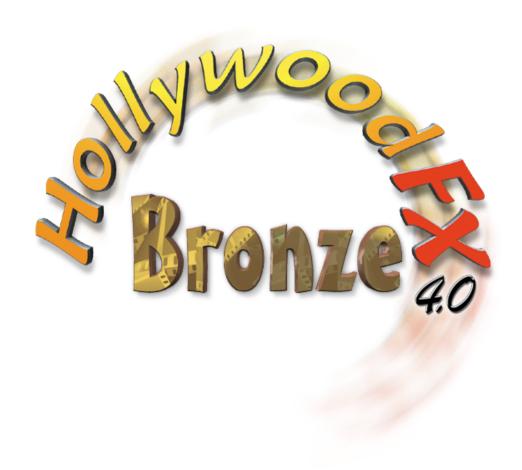

### Advanced Tutorials

Release 4 For Macintosh and Windows
Revision B

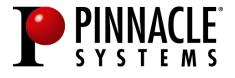

Pinnacle Systems, Inc. 280 N. Bernardo Ave Mountain View, CA 94043 www.pinnaclesys.com www.hollywoodfx.com

# Table Of Contents

| TABLE OF CONTENTS      | 2        |
|------------------------|----------|
|                        |          |
| NTRODUCTION            | 3        |
|                        | 0        |
| TUTORIAL: ENVELOPES    | 5        |
|                        | 0        |
| TUTORIAL: PATH EDITING | <u>c</u> |

### Introduction

Thank you for purchasing Hollywood FX **Bronze**. Bronze gives you an incredible collection of over 100 3D transitions that you can quickly add to your video productions, and customize completely for your needs.

This guide provides tutorials for the advanced features in Hollywood FX **Bronze**. Hollywood FX will add new tutorials from time-to-time. Check our website at <a href="http://www.hollywoodfx.com">http://www.hollywoodfx.com</a> for updated revisions of this document.

Before following these tutorials, you should fully read and understand the **Getting Started** guide that came with your software.

# Tutorial: Envelopes

This tutorial demonstrates the way you can keyframe any option in Hollywood FX to create advanced results.

Hollywood FX uses the term **Envelope** to describe a set of keyframes that describe how an option's value will change over time in Hollywood FX.

### Prepare for the Tutorial and Select the FX:

- Create a new project in your host application.
- Add two video clips and create a two second transition between them.
- Add Hollywood FX as a transition between the two video clips.
- From the Hollywood FX dialog, select the Tumble 2 transition in the Flying Window Transitions group.

The Envelope Editor is normally hidden when you first begin using Hollywood FX (to keep life simple).

### ■ To display the Envelope Editor:

Click on the Envelope Editor button at the bottom of the Hollywood FX dialog.

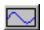

The Envelope Editor Button

The Envelope Editor will appear. We are going to modify the **Tumble 2** transition by making the tumbling video dissolve as it tumbles into the distance. We will do this by creating an envelope for the object's **Dissolve** option.

### ■ Select the Object and Option:

- Click on the Flat Window object in the Edit List panel.
- Click on the Dissolve slider in the Object Options panel so that it is highlighted.

Notice that the word **Dissolve** under the slider is highlighted in green. This is an indicator that it is the current option that can be modified in the Envelope Editor. Whenever you select a control that can have an envelope in Hollywood FX, it will be highlighted in green.

Hollywood FX makes it extremely easy to create envelopes by simply clicking and dragging in the envelope window. We want to create an envelope for dissolve that makes the object disappear over the entire length of the transition.

### To create a simple envelope:

Click-and-drag in the envelope window at 100% in time, and 100% in value. Drag the keyframe you create all the way to 100% value and release the mouse.

### Hollywood FX Bronze: User's Guide

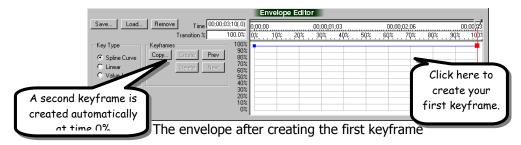

Notice that there are two keyframes (indicated by blocks). The one at 100% is the one you created. The keyframe at 0% is created automatically, since all envelopes in Hollywood FX must at a minimum have keyframes at 0% and 100%.

Also notice that the preview and the current time slider at the top of the envelope window both moved to 100%, and that the keyframe at 100% is highlighted in red to indicate that it is the current keyframe.

The way the envelope is currently designed, the value of **Dissolve** will remain 100% for the entire effect. What we want is for the value to start at 0%, so lets change the first keyframe.

### To change the first keyframe:

- Click-and-drag on the blue block that represents the keyframe at time 0%.
- Drag the blue block to the bottom of the envelope window (value 0%). Notice the Dissolve slider (in the Object Options panel) while you are dragging. Its value is "tied" to the current envelope.
- Release the mouse button.

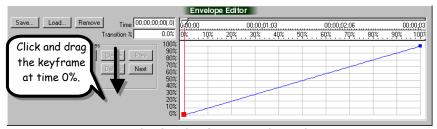

The first keyframe is adjusted

Now our envelope will work correctly, causing the object to dissolve over the entire length of the transition. Try playing the preview to see the results.

Let's add one more keyframe to this envelope, so that the object becomes transparent more quickly. We will create this key in a different way.

### To create the new keyframe:

- Drag the current time slider at the top of the envelope window until it is at 50%.
- Now drag the Dissolve slider in the Object Options panel up to 90%.

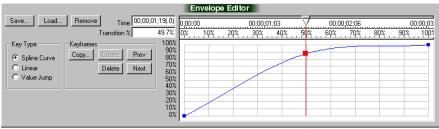

After creating the new keyframe

### Tutorial: Envelopes

The new keyframe is created automatically when you change the value of **Dissolve**. This shows how the original value slider for Dissolve and the Envelope Editor are tied together. This feature makes it extremely easy to create keyframes for any value in Hollywood FX.

Before concluding this tutorial, lets play around with some of the other envelope controls. First, let's move quickly between the keyframes in this envelope.

### To move between keyframes:

- Click on the Prev button in the Envelope Editor. The current time slider (and preview) will move to the keyframe at 0%.
- Click on the Next button in the Envelope Editor. The current time slider will move to the keyframe at 50%.
- Click on the Next button. The current time slider will move to the keyframe at 100%.
- Finally, click on the Prev button to return to the 50% keyframe.

Using the Prev and Next buttons can quickly get you to the keyframe you need, especially when you have keyframes close together and one of them is hard to select by clicking on it with the mouse.

Now, let's save our current envelope to disk. If you create an interesting envelope that you might want to use again, you can save it to disk.

### To save the envelope:

- Click on the Save... button in the Envelope Editor.
- Type tutorial for the filename in the file requester.
- Click Ok in the file requester to save the envelope.

Now let's say we don't really like having the keyframe at 50%, so we will get rid of it.

### To delete the current keyframe:

Click on the Delete button in the Envelope Editor.

The keyframe at 50% disappears, and the envelope returns to a straight line between 0% and 100%.

If we decide we don't want the envelope at all (we want to return to a single value for the entire duration of the FX), then we can remove the envelope.

### To remove the envelope:

Click on the Remove button at the top of the Envelope Editor.

The envelope will disappear, and the Dissolve slider now controls the dissolve value for the entire duration of the FX.

For our final trick, let's load back in the envelope we saved above.

### To load an envelope:

- Click on the Load button in the Envelope Editor.
- Double-click the tutorial file in the file requester.

Our envelope is back. Exit the Hollywood FX dialog and try rendering the FX with the dissolve envelope.

### Hollywood FX Bronze: User's Guide

Remember, envelopes can be created for almost any value in Hollywood FX. If a control is highlighted in green when you use it, that means you can control that value with an envelope and create exciting results.

# Tutorial: Path Editing

When you really want to customize an FX, you can edit the paths of any 3D object to create entirely unique, new results. A set of tools on the Object Options panel along with the Envelope Editor give you complete flexibility to create new flight paths for objects. In this tutorial, we will take the Ball Backup FX, and create a new path so that the ball bounces up and down on the screen. We use the term **path** to mean the envelope (and its keyframes) for an objects position, rotation, and scale.

### Prepare for the Tutorial and Select the FX:

- Create a new project in your host application.
- Add two video clips and create a two second transition between them.
- Add Hollywood FX as a transition between the two video clips.
- From the Hollywood FX dialog, select the Ball Backup transition in the Basic Shape Transitions group.
- Click on the Sphere object in the Edit List panel.

The **Positioning** group should be highlighted in green, indicating that object positioning is currently being edited in the Envelope Editor. This is exactly what we want, since the positioning tools are what we use to create a path for an object. In the case of path editing, each keyframe of the envelope (or path) indicates the position, rotation and scale of the object at that time in the FX. Hollywood FX then automatically determines the positioning of the object between each keyframe, so that the object moves smoothly from the position at one keyframe to the position at the next keyframe. Let's start by looking at the keyframes in the Ball Backup FX.

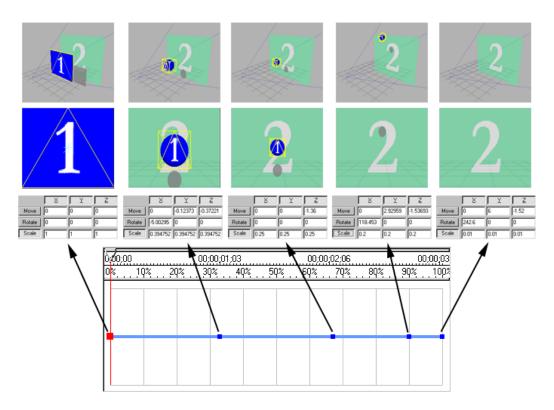

The picture above shows each keyframe in the Ball Backup FX. For each keyframe you can see the position, rotation and scale values, as well as a camera preview and a perspective preview of the FX at that time. You can follow along yourself by using the **Next** and **Prev** buttons in the Envelope Editor, and using the **View** buttons in the Monitor panel to switch between camera and perspective view.

At the first keyframe, the object is not morphed, and is positioned at 0, 0, 0 on the X, Y, and Z axis respectively, is not rotated at all (0, 0, 0 rotation), and is scaled at 100% of normal size (1, 1, 1 for scale).

At the second keyframe, the object is moved down a small amount along the Y axis (-0.123) and farther away from the camera (-0.37 along the Z axis). The sphere object is also scaled smaller (0.39, 0.39, 0.39) in all directions.

The third keyframe continues the object's movement away from the camera (-1.36 on Z), and is smaller again (0.25, 0.25, 0.25 for scale).

In the fourth keyframe, notice that the sphere is rotated 118 degrees around the X axis, and is now no longer visible onscreen (though its shadow is still visible).

In the last keyframe, the object has been scaled so small it is no longer visible, and is far offscreen.

By looking at the existing keyframes, you will better understand what is needed to create a new path. We are going to create a path where the sphere moves away from the camera, then bounces up and down.

We will begin by removing the current path.

### To remove the current path:

- First make sure the current time slider is at time 0% (so that the first keyframe is highlighted).
- Click on the Remove button to remove the path envelope.

By first making sure we are positioned at time 0%, the object will be left at its fullscreen size and position when we remove the envelope this will make it easy to start a new path.

Try playing the preview now. The object still morphs into a sphere, but it doesn't move anywhere. We are now ready to make it move the way we want it to. Often, the easiest way to create a path is to create the first and last keyframes, then fill in the middle. Let's create the path again.

### To create a new path:

Click on the Create button in the Envelope Editor

Two keyframes get created, both with the object at the fullscreen position. Hollwood FX must always have at least two keyframes (one at time 0% and one at time 100%) in a path, so it creates the second keyframe automatically. If you play the preview again, you will notice that nothing has changed. Since our two keyframes are at the same position, the object still does not move. Let's change the 100% keyframe so that the object will be in its final position. You will actually move and adjust the sphere object by clicking and dragging in the preview window, so read the following directions very carefully.

### Tutorial: Path Editing

### To change the last keyframe:

- Click the Next button in the Envelope Editor, so that the 100% time keyframe is selected.
- Click on the Scale tool button in the Object Options panel.
- Click-and-drag in the preview (in the Monitor panel) to interactively scale the sphere object. Drag to the left until the object is about one quarter its original size (you can watch the scale values and stop scaling when the scale values reach about 0.25).
- Click on the Move tool button in the Object Options panel.
- Click-and-drag in the preview window to interactively move the sphere. Move the sphere towards the top of the preview until it is offscreen.
- Click on the Persp button in the Monitor panel to switch to perspective view.
- Right Click-and-drag in the preview window to move the sphere along the Z axis. Move the mouse up until the object on the screen moves all the way behind the backdrop video object, and the shadow is no longer visible.
- Click the Cam button in the Monitor panel to return to camera view.

Now if you play the preview, you will see that the sphere simply shrinks and disappears towards the top of the screen.

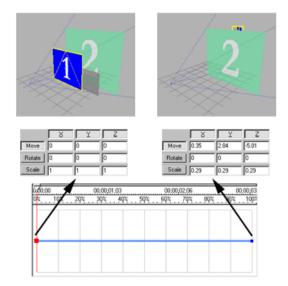

How your keyframes should look after modifying the last keyframe

Now we will create two more keyframes for the top and bottom of our bounce (then we will use the Envelope Editor's copy function to duplicate the bounce). First let's create the top of the bounce.

### To create a new keyframe:

- Move the current time slider to time 10%.
- Click on the Scale tool button in the Object Options panel.
- Click-and-drag to the left in the preview until the object's scale values are around 0.25.
- Click on the Move tool button in the Object Options panel.
- Click-and-drag up in the preview until the object is at the very top of the preview.

### Hollywood FX Bronze: User's Guide

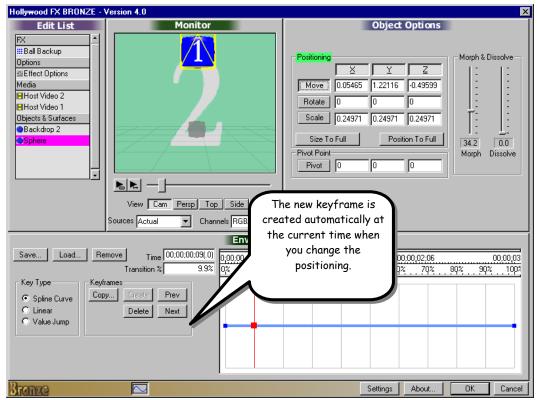

How things should look at the top of the bounce

Notice that a new keyframe was automatically created for you as soon as you began changing the object's positioning. This eliminates the tedious process of manually creating keyframes that some programs require. You simply move the current time slider to the time you want, and begin editing. Now, let's create the bottom of the bounce.

#### To create the bottom of the bounce:

- Move the current time slider to 20%.
- The Move tool should already be selected in the Object Options tab, if not, click on it.
- Click-and-drag down in the preview until the object is at the very bottom of the preview.

Right now, at the bottom of the bounce, the keyframe is set to move smoothly through that time, so it won't look much like a bounce. Let's change that by making this keyframe a linear keyframe instead of a curve.

### To make the current keyframe linear:

Click on the Linear radio button in the Key Type group in the Envelope Editor.

Now we have a single bounce, but we would like the sphere to bounce again and again. We will use the copy function to easily reproduce our bounce. We will copy two keyframes that are at 10% and 20%, and paste them so that we have a new bounce from 30% to 40%.

#### To copy a set keys:

- Click on the Copy button in the Envelope Editor.
- Type in 9 for Start and 21 for end (this makes sure we get the keyframes even if they aren't exactly at 10% and 20%).
- Type in 30 for paste.

### Tutorial: Path Editing

### Click Ok.

The keys at 10% and 20% will now be duplicated, and you should have a second bounce at 30% and 40%. Let's make one more copy, this time of our original bounce, and the first copy we made.

### To copy the keys:

- Click on the Copy button in the Envelope Editor
- Type in 9 for Start and 45 for End.
- Type in 50 for Paste.
- Click Ok to make the copies.

Now you will have four bounces before the object flies off screen. Try playing the preview to see the results.

Before leaving, you might want to save this path for future use.

### To save your path:

- Click on Save... in the Envelope Editor.
- Type the name bouncy as the filename in the file requester.

When you are finished try rendering your creation in your host application.